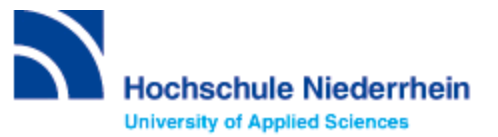

### **Hochschulbibliothek**

# **Übungsaufgaben zu Citavi 6**

### **1. Campuslizenz beantragen**

- Öffnen Sie die Homepage der Hochschulbibliothek Niederrhein:<https://www.hs-niederrhein.de/bibliothek/>
- Wählen Sie auf dem Banner den Punkt "Citavi". Sie werden automatisch weitergeleitet zum Bereich Schulungen.
- Klicken auf der rechten Seite unter Downloads auf "Citavi: Lizenz".
- Wählen Sie die zutreffende Citavi-Campuslizenz aus, wie zum Beispiel Citavi-Lizenz für Student/in.
- Füllen Sie die gefragten Felder aus. Beachten Sie, dass Sie ausschließlich Ihre *Hochschul-E-Mail-Adresse* angeben dürfen, denn nur so werden Sie als Mitglied der Hochschule Niederrhein identifiziert.
- Melden Sie sich beim ersten Start von Citavi mit den Zugangsdaten Ihres Citavi Accounts an. Citavi erfährt darüber, ob Sie eine Lizenz für Citavi 6 besitzen. Beim Öffnen des Programmes sollte nun unten links "Citavi 6 Lizenz" stehen. Ggfs. muss in Ihrem Citavi-Web-Account unter Lizenzen > Citavi Desktop > Mitgliedschaft bestätigen > Fordern Sie eine E-Mail an nochmals Ihre Mitgliedschaft bestätigt werden.
- Schauen Sie hierzu gerne auch unser Video Citavi Einführung unter [https://youtu.be/2dJP9gftsd4.](https://youtu.be/2dJP9gftsd4)

#### **2. Programm installieren**

- Öffnen Sie die Homepage der Hochschulbibliothek Niederrhein:<https://www.hs-niederrhein.de/bibliothek/>
- Wählen Sie auf dem Banner den Punkt "Citavi". Sie werden automatisch weitergeleitet zum Bereich Schulungen.
- Klicken auf der rechten Seite unter Downloads auf "Citavi: Download".
- Klicken Sie auf "Jetzt downloaden", um das Programm zu installieren.
- Sollten Sie während der Installation gefragt werden, ob Sie Zusatzprogramme wie z.B. Citavi-Picker oder Word-Add-In installieren möchten bzw. die Vollversion, klicken Sie auf "Ja". Die Zusatzprogramme sind im weiteren Verlauf sehr wichtig und sollten direkt mit installiert werden. Eine nachträgliche Installation ist dennoch möglich.

# **3. Grundeinstellung**

- Öffnen Sie das Programm Citavi auf Ihrem Desktop.
- Klicken Sie oben rechts auf das Rad  $\overset{\text{63}}{\text{60}}$  und wählen "Optionen..." aus.
- Ergänzen Sie im Bereich Recherche alle fehlenden Haken wie z.B. bei "Direkten Import ermöglichen"
	- Schlagwörter übernehmen
	- Standortangaben übernehmen
	- Cover herunterladen
- Datenbank/Katalog hinzufügen Klicken Sie auf "Datenbank/Katalog hinzufügen".
- Ergänzen Sie folgende Kataloge durch "Hinzufügen" und "Schließen":
	- o DNB (Deutsche Nationalbibliothek)
	- o hbz (Hochschulbibliothekszentrum NRW)
	- o BVB (Bibliotheksverbund Bayern)
	- o K10plus

**C**<sub>E</sub>tavi Einführung in die Literaturverwaltung mit Citavi

# **4. Ein neues Projekt anlegen**

- Öffnen Sie das Programm Citavi.
- Klicken Sie auf "Neues Projekt".
- Vergeben Sie einen eindeutigen Projektnamen, wie z.B. den Titel Ihrer wissenschaftlichen Arbeit.
- Wählen Sie zwischen "Cloud-Projekt" oder "Lokales Projekt".
- Klicken Sie auf OK.
- Jedes Cloud-Projekt in Citavi 6 ist direkt teamfähig.

# **5. Projekt freigeben (Teamprojekt) – Cloud-Projekt**

- Voraussetzung für die Freigabe ist, dass alle gewünschten Mitglieder die gleiche Citavi-Version verwenden.
- Möchten Sie das Projekt mit Jemanden zusammen bearbeiten oder Ihren Dozenten mitlesen lassen, wählen Sie beim Anlegen des Projektes "Nach dem Anlegen freigeben" aus und laden Sie Ihre Wunschpersonen per *Hochschul-E-Mail-Adresse* ein. Sie können das Projekt auch zu einem späteren Zeitpunkt freigeben.
- Vergeben Sie die gewünschte Rolle "Leser / Autor / Manager" und klicken auf "Einladen".
- Die Freigabe kann auch nachträglich erfolgen, wenn Sie das Projekt bereits angelegt haben. Dafür gehen Sie oben im geöffneten Projekt in der Menüleiste auf Datei -> Dieses Projekt -> Freigeben…

#### **6. Aufgabe planen**

- Wechseln Sie in den Bereich Aufgaben.
- Klicken Sie in der Symbolleiste auf das grüne Plus Projektaufgabe.
- Tragen Sie in das Feld Aufgabe den Aufgabentext ein (z. B. Dozent treffen).
- Tragen Sie im Feld Erledigen bis ein Zieldatum ein und bestimmen Sie die Wichtigkeit.
- Hinterlegen Sie sich eine Notiz (z. B. Inhaltsverzeichnis erstellen).
- Dokumentieren Sie Ihren Arbeitsstand.
- Klicken Sie auf OK um die Aufgabe anzulegen.

# **7. Kategoriensystem (Inhaltsverzeichnis) erstellen**

- Wechseln Sie in den Arbeitsbereich "Wissen".
- Erstellen Sie ein Kategoriensystem zum Ihrem Thema mit mindestens drei Haupt- und Unterkategorien.
- Wählen Sie aus dem Menü Kategorien den Befehl "Neue Kategorie" oder "Neue Subkategorie".
- Geben Sie den Namen der Kategorie ein, wie zum Beispiel "Einleitung".
- Drücken Sie die ENTER-Taste, um die Eingabe zu übernehmen.

# **8. Titel per ISBN aufnehmen**

- Wechseln Sie in den Arbeitsbereich "Literatur".
- SBN, DOI, andere ID Klicken Sie auf ISBN, DOI, andere ID.
- Geben Sie die ISBN 978-3-7910-2643-5 ein mit oder ohne Bindestriche.
- Klicken Sie auf Eingabe übernehmen oder drücken Sie die ENTER-Taste.

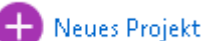

 $\bigoplus$  Projektaufgabe  $\blacktriangleright$ 

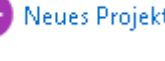

Cutavi Einführung in die Literaturverwaltung mit Citavi

### **9. Titel per Picker aufnehmen**

- Öffnen Sie den Katalog der Hochschule Niederrhein.
- Suchen Sie nach Büchern zu Ihrem Thema.
- Übernehmen Sie von der Trefferliste mehrere Titel mit dem Citavi-Picker <sup>1</sup> in Ihr Projekt. Der Citavi Picker erscheint nur, wenn der Titel eine ISBN besitzt. Wählen Sie alternativ Speichern unter der Vollanzeige des Titels im Format BIBTEX (Citavi) oder RIS.

#### **10. Schnellaufgabe vergeben**

- Wechseln Sie in den Arbeitsbereich "Literatur".
- Wählen Sie einen Titel aus Ihrer Liste aus, dem Sie eine Aufgabe zuweisen wollen.
- Wechseln Sie zur Karteikarte "Aufgaben, Orte".
- Klicken Sie auf "Aufgabe schnell einfügen".
- Wählen Sie die passende Aufgabe aus der Liste der definierten Aufgaben aus.
- Dokumentieren Sie bei Bedarf Ihren Arbeitsstand.

#### **11. Titel aus der Datenbank übernehmen**

- Öffnen Sie eine Datenbank aus Ihrem Fachbereich über die DigiBib unter "Datenbanken/Volltexte".
- Recherchieren Sie in der Datenbank nach aktueller Literatur zu Ihrem Thema.
- Schränken Sie Ihre Treffermenge anhand der Filter weiter ein.
- Importieren Sie mehrere Titel in Ihr Projekt mit der Funktion Citavi-Picker oder Exportieren per RIS-Format.

#### **12. PDF importieren**

- Recherchieren Sie in der Datenbank SpringerLink mit E-Books nach Literatur zu Ihrem Thema und wählen Sie einen Treffer aus.
- Schränken Sie Ihre Treffermenge ein, indem Sie das Häkchen bei "Auch Vorschau-Inhalte anzeigen" entfernen.
- Importieren Sie die bibliographischen Daten per Picker **D**über die DOI.
- Öffnen Sie das PDF, rechtsklick in das PDF und wählen Sie Citavi Picker > PDF-Dokument als Titel aufnehmen und ggf. lokal als PDF speichern.

#### **13. Zitate aufnehmen aus einer PDF-Datei**

- Nutzen Sie das Textauswahl-Werkzeug, um die betreffende Textstelle im PDF zu markieren:
- Klicken Sie auf das blaue Icon: Wörtliches Zitat
- Der ausgewählte Text wird blau markiert und in das Formular der Zitatekarte eingetragen. Die Kernaussage bildet Citavi automatisch aus den ersten Wörtern der Markierung.
- Überarbeiten Sie die Kernaussage. Tragen Sie Kategorien und die Seitenzahl ein, sofern sie nicht automatisch ermittelt wurde.
- Da es sich um ein wörtliches Zitat handelt, setzen Sie den Text in Zitationszeichen. Markieren Sie den Zitat-Text (STRG+A) und wählen ein passendes Zitationszeichen aus der Menüleiste aus.

**Auch Vorschau-Inhalte** anzeigen

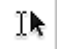

**C**<sub>stav</sub> Einführung in die Literaturverwaltung mit Citavi

# **14. Zitat manuell aufnehmen**

- Wählen Sie im Bereich Literatur den Titel aus, aus dem Sie zitieren möchten.
- Wechseln Sie zur Karteikarte Zitate, Kommentare.
- Klicken Sie auf das grüne Plus Neu und wählen den passenden Zitat-Typ Wörtliches Zitat.
- Fassen Sie den Inhalt des Zitats in einer Kernaussage zusammen.
- Erfassen Sie wörtlich das Zitat im Feld Text.
- Ordnen Sie das Zitat einer oder mehreren Kategorien zu.
- Geben Sie die Seitenzahlen ein, auf denen Sie das Zitat gefunden haben, z. B. 10-12.
- Da es sich um ein wörtliches Zitat handelt, setzen Sie den Text in Zitationszeichen. Markieren Sie den Zitat-Text (STRG+A) und wählen ein passendes Zitationszeichen aus der Menüleiste aus.

#### **15. Kategorien zuweisen**

- Blenden Sie in der "Literaturverwaltung" die Spalte "Kategorien" ein: Menü Ansicht > Kategorien als Spalte einblenden  $\overline{\mathbb{R}}$  (ALT + 5).
- Ziehen Sie mit gedrückter Maustaste Titel aus der Titeltabelle nach links auf die gewünschte Kategorie (Drap & Drop).
- Den Vorgang wiederholen Sie im Bereich "Wissen", um Ihre Wissenselemente ebenfalls zu zuordnen.
- Laptopnutzer mit Mousepad lassen sich bei jedem Titel die Registerkarte Zusammenhang anzeigen. Dort finden Sie die Funktion Kategorien. Weisen Sie Ihren Titeln eine oder mehrere Kategorien zu.

#### **16. Zitationsstil finden (Zitationsname ist bekannt)**

- Wechseln Sie zum Bereich "Literatur".
- Klicken Sie im Menü Zitation auf Zitationsstile > Zitationsstil wechseln.
- ਵੀ Stil suchen Klicken Sie auf das "grüne Plus Stil suchen".
- Geben Sie den Namen des Stils, wie zum Beispiel Bespiel "Hochschule Niederrhein", "Harvard Business School" oder "Bänsch", im Feld Name ein.
- Markieren Sie den gewünschten Stil. Klicken Sie auf Hinzufügen.

# **17. Zitationsstil finden (Zitationsname ist unbekannt)**

- Wechseln Sie zum Bereich "Literatur"
- Klicken Sie im Menü Zitation auf Zitationsstile > Zitationsstil wechseln.
- Klicken Sie auf das "grüne Plus Stil suchen". ← Stil suchen
- Klicken Sie auf die Registerkarte "Erweiterte Suche".
- Beschreiben Sie den Stil anhand ausgewählter Kriterien. Mit jeder weiteren Beschreibung reduziert sich die Anzahl der in Frage kommenden Zitationsstile.
- Suchen Sie einen englischsprachigen Stil, der in der Fußnote und im Literaturverzeichnis erscheint.

CHAV Einführung in die Literaturverwaltung mit Citavi

# **18. Kategoriensystem exportieren nach Word**

- Wechseln Sie zum Bereich "Literatur"
- Klicken Sie auf das Symbol  $\overline{\mathbb{R}}$  "Kategorien als Spalte einblenden (ALT + 5)", so dass vier Bereiche sichtbar sind.
- Klicken sie in der Kategorienanzeige auf das Rad ->Kategoriensystem exportieren -> Nach Word
- Vergeben Sie einen Dateinamen für Word-Dokument, beispielweise Ihren Projektnamen und wählen den gewünschten Speicherplatz.
- Klicken Sie auf "Speichern".
- Das Programm Word öffnet automatisch die Datei.

### **19. Publikation erstellen**

- Legen Sie in Word ein neues Dokument an oder öffnen Sie ein existierendes Dokument. Nachdem Sie Ihre Kategorien exportiert haben, öffnet Word automatisch.
- Öffnen Sie Ihr Projekt in Citavi.
- Klicken Sie in Word auf die Registerkarte Citavi -> Aufgabenbereich.
- Klicken Sie im Abschnitt "Offene Projekte" auf den Namen Ihres Projekts.
- Citavi zeigt Ihnen im Aufgabenbereich auf den Karteikarten "Titel" und "Wissen" den Inhalt des Projekts an.
- Schreiben oder kopieren Sie einen beliebigen Text in das Word-Dokument.
- Setzen Sie den Mauszeiger an die Position, an der Sie auf einen Titel verweisen möchten.
- Doppelklicken Sie im Aufgabenbereich auf der Registerkarte "Titel" auf den gewünschten Titel oder markieren Sie den betreffenden Titel und klicken Sie anschließend auf "Einfügen".
- Die gesammelten Zitate und Gedanken aus Ihrem Citavi-Projekt übernehmen Sie per Klick in Ihren Text.
- Setzen Sie den Mauszeiger an die Position, an der Sie ein Zitat einfügen möchten.
- Doppelklicken Sie im Aufgabenbereich auf der Registerkarte Wissen auf das gewünschte Element. Oder markieren Sie das betreffende Element und klicken Sie anschließend auf Einfügen.
- Citavi generiert automatisch das Literaturverzeichnis am Ende Ihres Textes.

#### **20. Separate Literaturliste**

- Wechseln Sie in Ihr Citavi-Projekt. Lassen Sie das Word-Dokument im Hintergrund geöffnet.
- Klicken Sie in der Literaturverwaltung auf das Filter-Icon Weitere Auswahlmöglichkeiten und wählen Sie Nach zitierten Titeln im geöffneten Dokument aus.
- Klicken Sie oben im Menü auf **Der Literaturliste ▼** und wählen Sie Drucken im aktuellen Zitationsstil.
- Es öffnet sich ein neues Fenster Drucken-Citavi.
- Gehen Sie auf Datei > In eine neue Datei exportieren.
- Speichern Sie das Dokument unter einem sprechenden Namen, wie z.B. Literaturnachweise, an Ihrem gewünschten Speicherort.

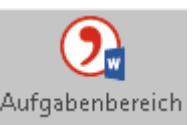

**C**<sub>tav</sub> Einführung in die Literaturverwaltung mit Citavi

### **21. Nutzung von Citavi bei bereits bestehendem Word Dokument**

 Kategoriensystem (z.B. Inhaltsverzeichnis) aus Word kann in Citavi übernommen werden, vorausgesetzt, für die Überschriften wurden in die korrekten Formatvorlagen (Überschrift 1, Überschrift 2, …) definiert. Speichern Sie das Word Dokument, schließen Sie es, öffnen Sie Citavi, wechseln zu "Wissen" – Kategorien als Spalte

einblenden – <sup>©</sup> – Kategoriensystem importieren

- Diese Vorgehensweise ermöglicht es auch, eine andere Zählung der Kategorien vorzunehmen, als die in Citavi vorgegebene. (<sup>40</sup> – Gliederungsziffern ausblenden),
- Bei bereits weit fortgeschrittener Arbeit im Dokument tiefgreifende Änderungen in der Gliederung mit Vorsicht (Sicherungskopien) vornehmen. Ggf. die Vorteile von Citavi nutzen, indem man Literatur und Zitate nur nach Schlagwörtern sortiert, so dass Zitate, Fußnoten, Inhaltsverzeichnis etc. korrekt im Dokument erscheinen, und auf die Anlage von Kategorien in Citavi verzichtet.

#### **22. Hilfe zur Selbsthilfe**

- Citavi Einführung Video:<https://youtu.be/2dJP9gftsd4>
- Citavi-Handbuch:<https://www1.citavi.com/sub/manual6/de/index.html>
- Citavi Support: <https://www.citavi.com/de/support/uebersicht>
- YouTube-Tutorials:<https://www.youtube.com/user/CitaviTeam>
- Microsoft Office 365 ProPlus für Studierende:<http://www.hs-niederrhein.de/kis/software>
- Versionen von Citavi:<https://help.citavi.com/knowledge-base/article/versionshistorie-citavi>